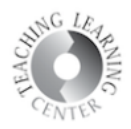

## Accessing YuJa Using the D2L Navigation Bar

## 1. From the course home page, click on YuJa.

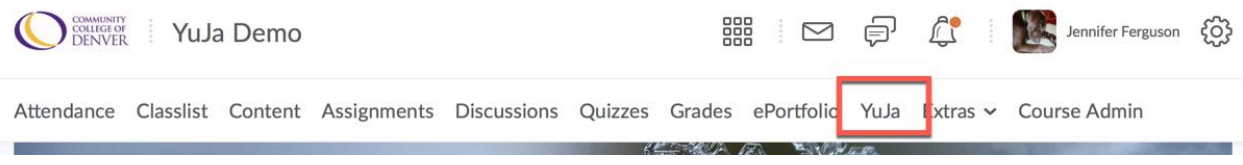

2. Click on it to browse your course videos on YuJa.

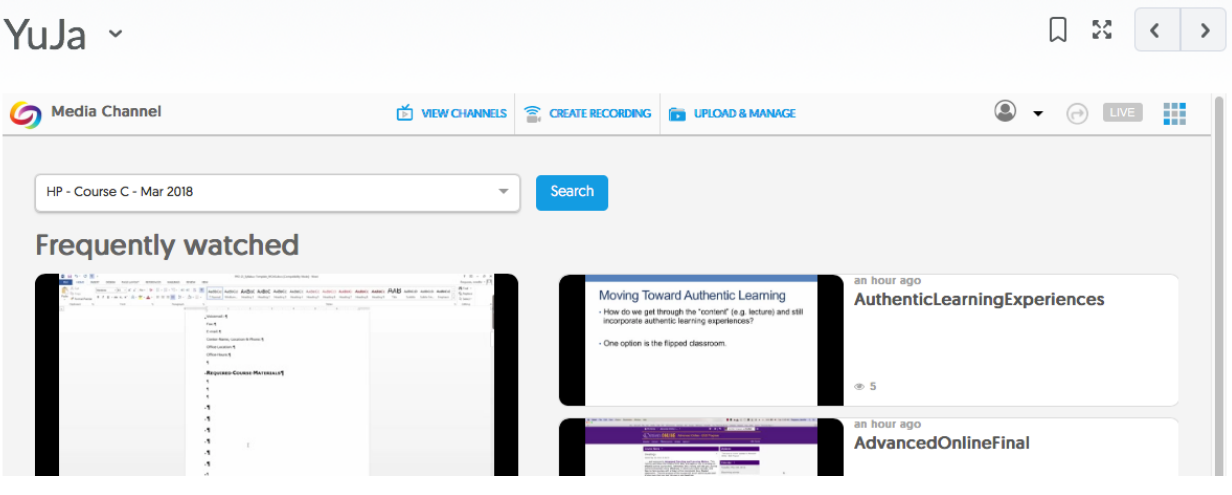

3. You can click on Create Recording to access the YuJa recorder. You will need to download the software to do so.

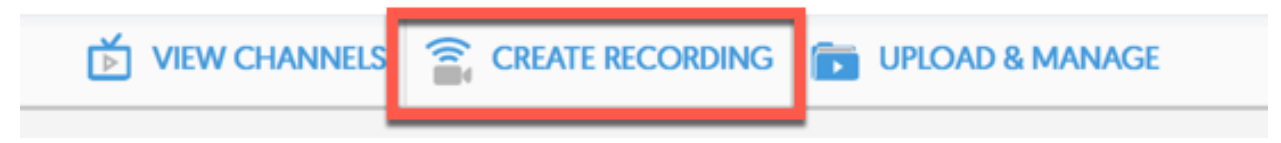

4. Click on Upload and Manage to view other folders.

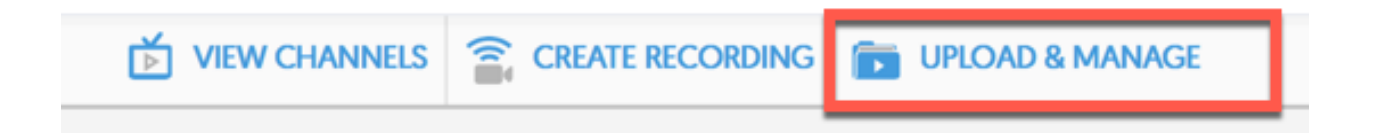

## **Teaching Learning Center tlc@ccd.edu 303-352-3201**

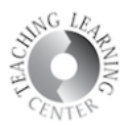

5. **Upload and Manage** will pull up your **My Media** folder, which contains all of your media. You can also create and manage folders from this page.

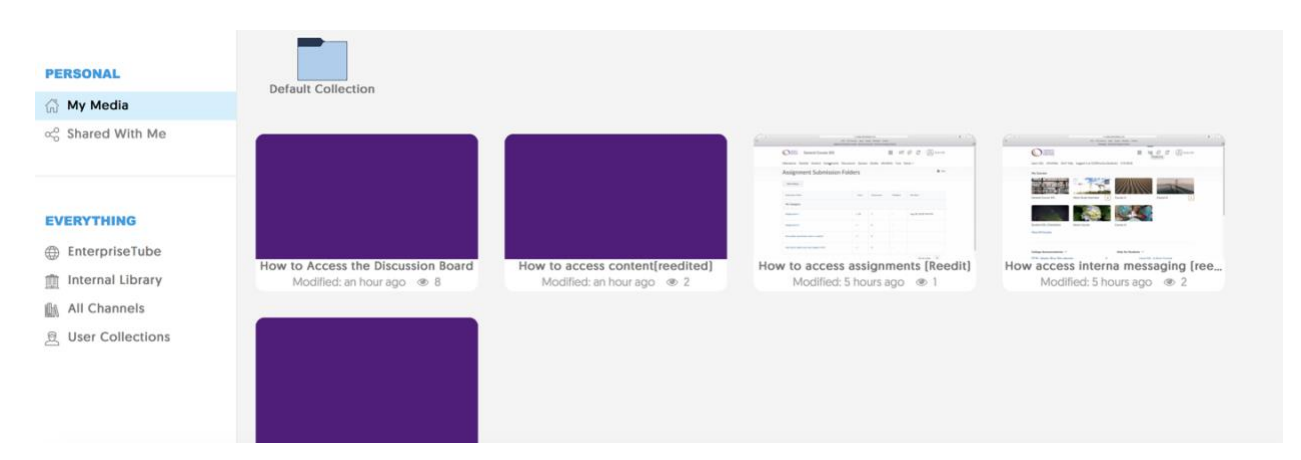